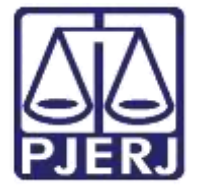

Secretaria-Geral de Tecnologia da Informação (SGTEC) Departamento de Atendimento e Suporte ao Usuário (DEATE) Divisão de Aplicativos de Apoio (DIAPA)

Manual do Usuário

# Acessando o Microsoft Teams

Microsoft Teams

# SUMÁRIO

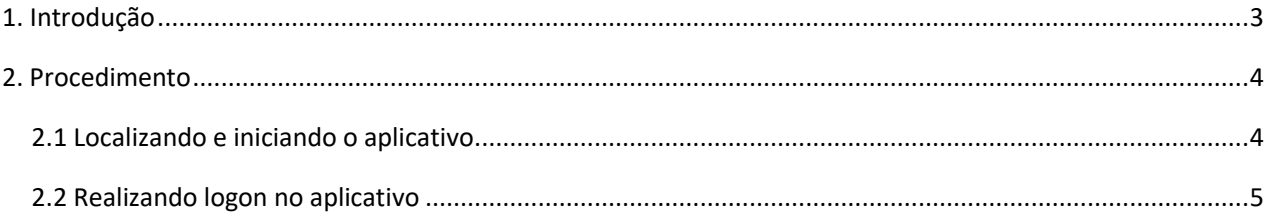

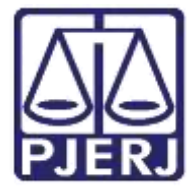

Secretaria-Geral de Tecnologia da Informação (SGTEC) Departamento de Atendimento e Suporte ao Usuário (DEATE) Divisão de Aplicativos de Apoio (DIAPA)

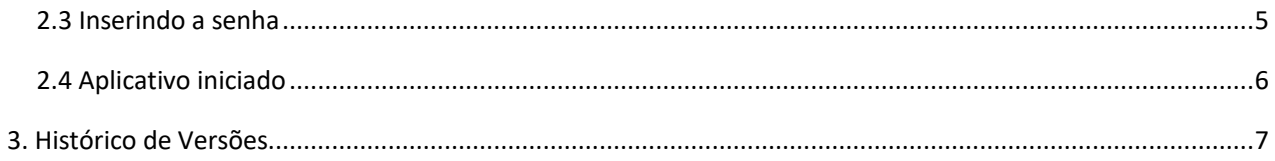

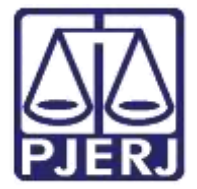

Secretaria-Geral de Tecnologia da Informação (SGTEC) Departamento de Atendimento e Suporte ao Usuário (DEATE) Divisão de Aplicativos de Apoio (DIAPA)

# Acessando o Microsoft Teams

## <span id="page-2-0"></span>1. Introdução

Esse manual tem como objetivo auxiliar no acesso à ferramenta Microsoft Teams.

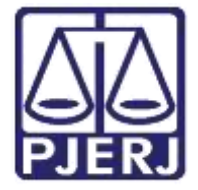

Secretaria-Geral de Tecnologia da Informação (SGTEC) Departamento de Atendimento e Suporte ao Usuário (DEATE) Divisão de Aplicativos de Apoio (DIAPA)

## <span id="page-3-0"></span>2. Procedimento

#### <span id="page-3-1"></span>2.1 Localizando e iniciando o aplicativo

Para localizar e iniciar o aplicativo, digite "Microsoft Teams (work or school)" na barra de pesquisa do Windows, que fica na borda inferior esquerda da tela e, após a localização, clique no aplicativo para iniciá-lo.

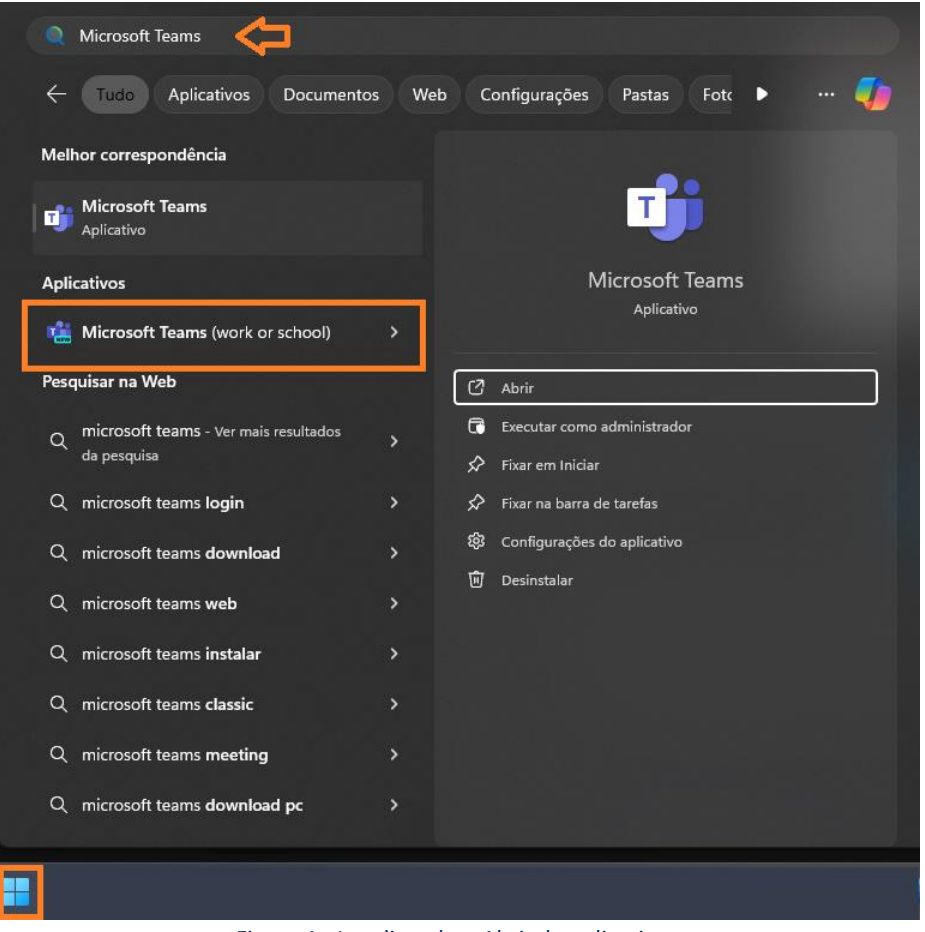

Figura 1 - Localizando e Abrindo aplicativo

Utilize sempre a versão "Microsoft Teams (work or school)" para acesso.

Também é possível a abertura do aplicativo através de ícone na área de trabalho do Windows (se houver).

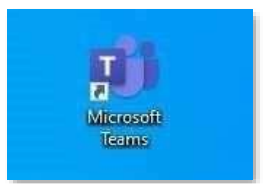

Figura 2 - Ícone na área de trabalho

Obs.: Caso o Microsoft Teams não esteja instalado em seu micro, utilize os canais de atendimento da SGTEC para solicitar a instalação (E-mail: [sgtec.atendimento@tjrj.jus.br\)](mailto:sgtec.atendimento@tjrj.jus.br).

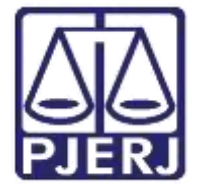

Secretaria-Geral de Tecnologia da Informação (SGTEC) Departamento de Atendimento e Suporte ao Usuário (DEATE) Divisão de Aplicativos de Apoio (DIAPA)

Todos os computadores do PJERJ, incluindo os notebooks de Magistrados, já possuem o Teams instalado.

#### <span id="page-4-0"></span>2.2 Realizando logon no aplicativo

Ao abrir o aplicativo, digite seu e-mail funcional completo (@tjrj.jus.br) no campo "Endereço de Entrada".

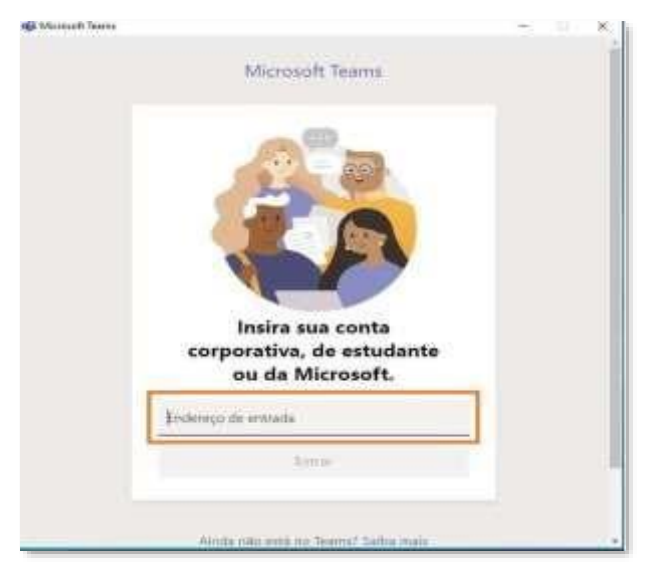

Figura 3 - Inserindo o e-mail para logon

É possível que seu Teams realize logon automaticamente, caso já tenha sua conta sincronizada em seu computador.

Obs.: É imprescindível a utilização do e-mail funcional para acesso, garantindo assim a sincronização de seu calendário e acesso com privilégios de organizador nas sessões e/ou audiências.

O acesso deverá ser realizado a partir de contas pessoais, não sendo possível o agendamento através de caixas compartilhadas.

Exemplo:

rodrigoseverino@tjrj.jus.br - E-mail válido para agendamento.

xvaracivel@tjrj.jus.br / gab.05vfam@tjrj.jus.br / cartorio@tjrj.jus.br - E-mails inválidos para agendamento.

#### <span id="page-4-1"></span>2.3 Inserindo a senha

Após informar seu e-mail para logon, informe a sua senha de rede para efetuar o acesso (a mesma senha utilizada para acesso ao e-mail e abertura de seu computador no PJERJ).

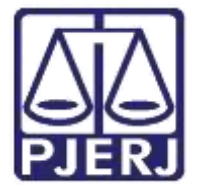

Secretaria-Geral de Tecnologia da Informação (SGTEC) Departamento de Atendimento e Suporte ao Usuário (DEATE) Divisão de Aplicativos de Apoio (DIAPA)

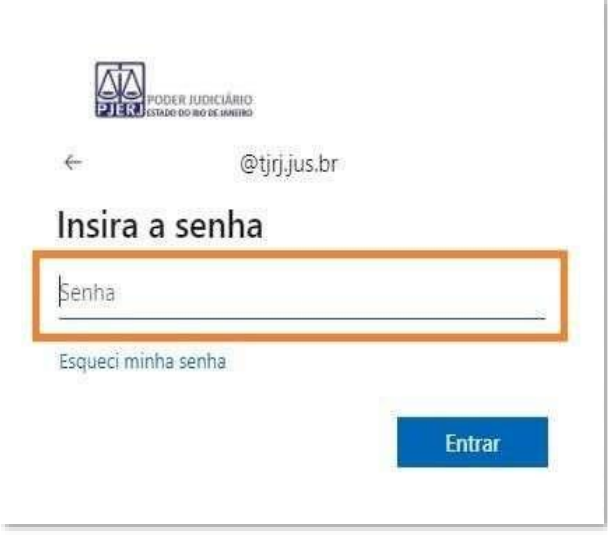

Figura 4 - Informando senha

#### <span id="page-5-0"></span>2.4 Aplicativo iniciado

O acesso será realizado e a plataforma estará disponível para utilização.

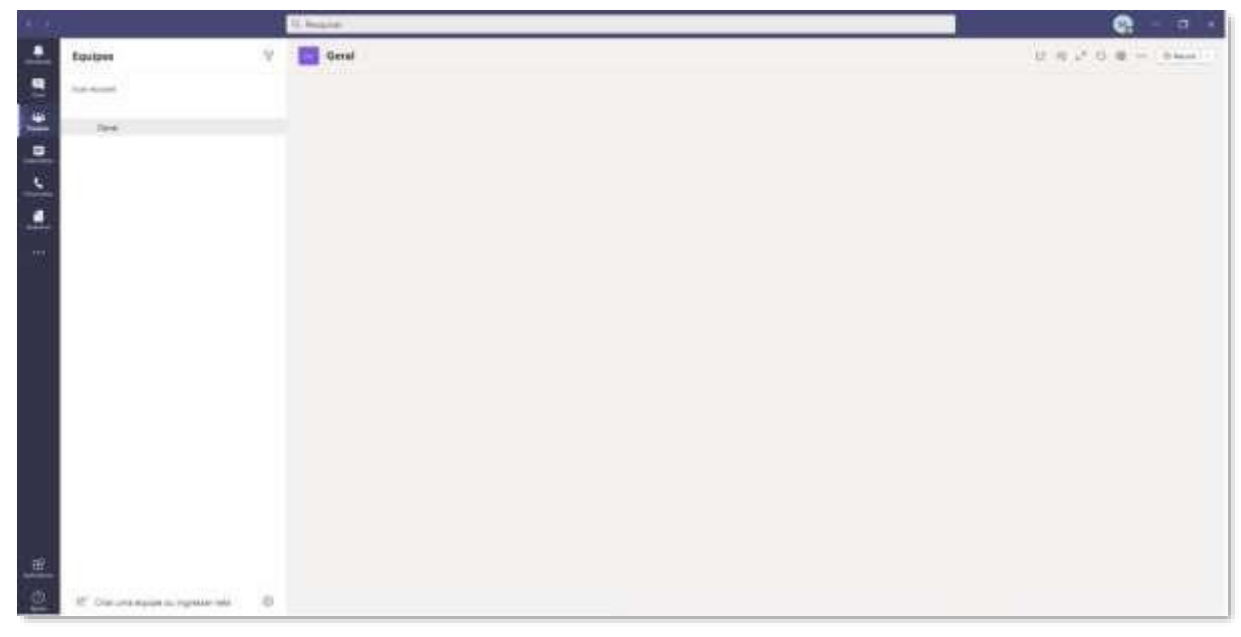

Figura 5 - Microsoft Teams iniciado

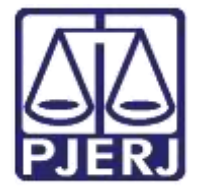

Secretaria-Geral de Tecnologia da Informação (SGTEC) Departamento de Atendimento e Suporte ao Usuário (DEATE) Divisão de Aplicativos de Apoio (DIAPA)

## <span id="page-6-0"></span>3. Histórico de Versões

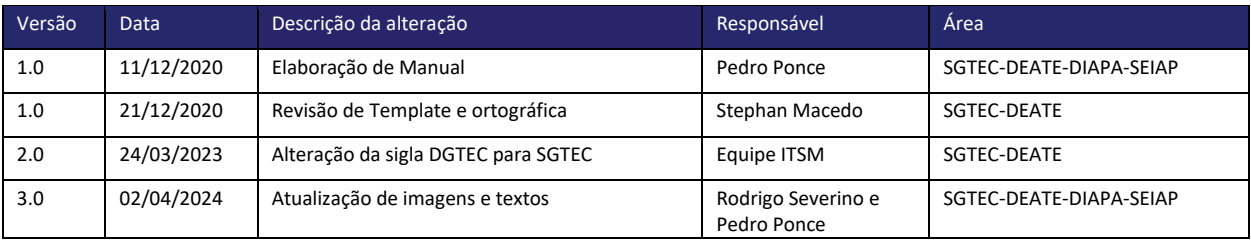